# **JSG Printing - Mac**

This is not available to students; we have already loaded the software on UT owned computers. Students should use one of the other print submission options such as Web Printing, Mobile Printing & Email Printing

These instructions are for installing the Equitrac print client on a Mac and connecting to the printing services at JSG.

# **Overview**

- Download the driver installation files.
- Install the Equitrac Express software
- Set up the Follow You Printing queue
- **1. Download the driver installation files.**
- **2. Install the Equitrac Express software**
	- 1. Double-click on the "Equitrac Express MacOSX 5 6 25 5092" zip file to extract the "Equitrac Express Mac OS 10" folder.

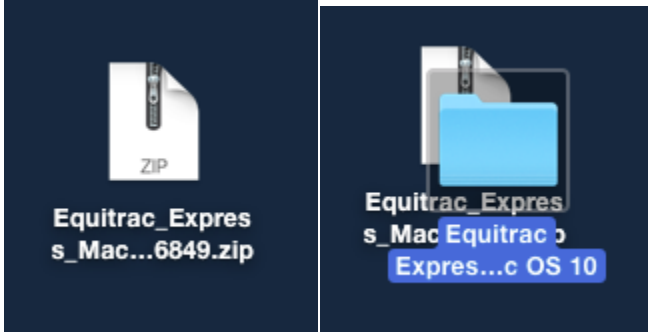

2. Double click on the "Equitrac Express Mac OS 10" folder to open it.

- 3. Once the folder is open, double click on the
	- "Equitrac Express MacOSX 5 6 25 5092.pkg" file to begin installation.

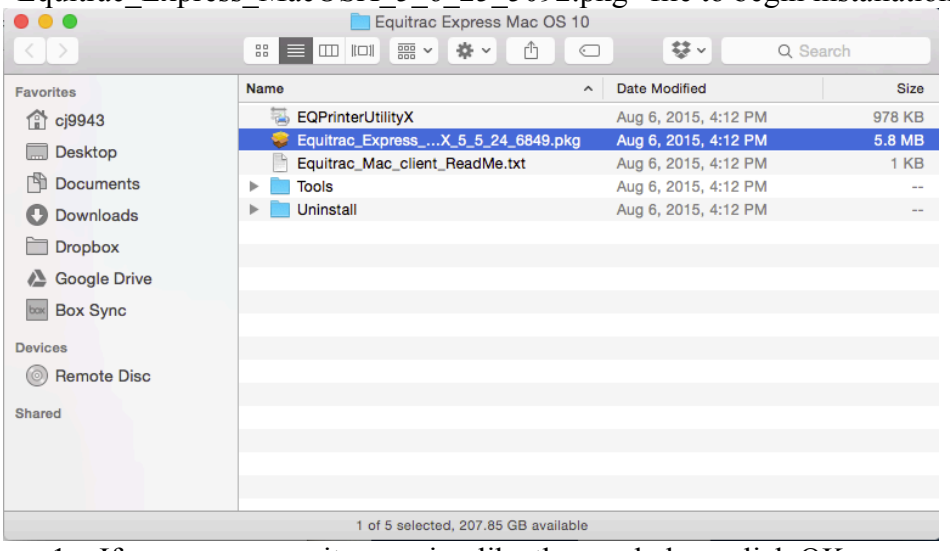

1. If you see a security warning like the one below, click OK.

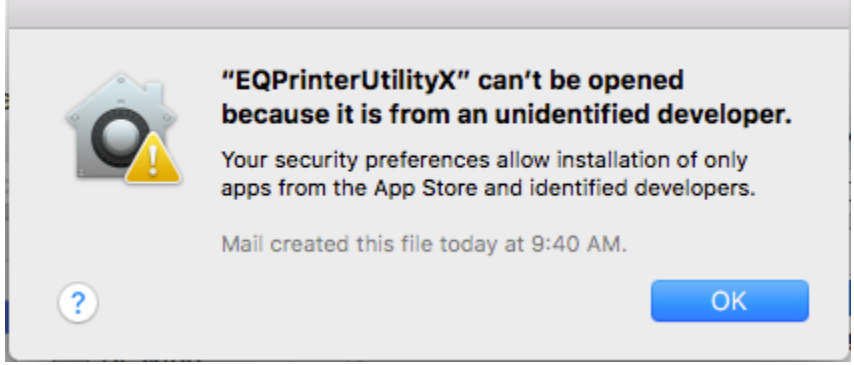

- 2. Right-click on the "Equitrac\_Express\_MacOSX\_5\_6\_25\_5092.pkg" file and choose **Open**.
- 3. Click **Open** on the next prompt.

4. The Equitrac Express Installer will pop up. Click "Continue" to determine if the software can be installed onto your Mac.

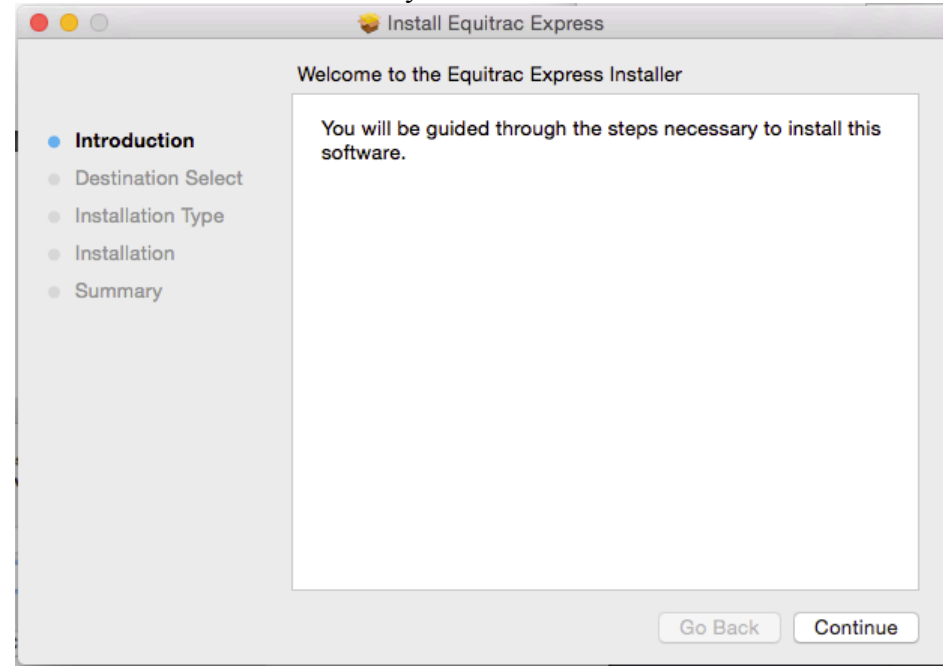

5. Click "Install for all users of this computer" and then "Continue"

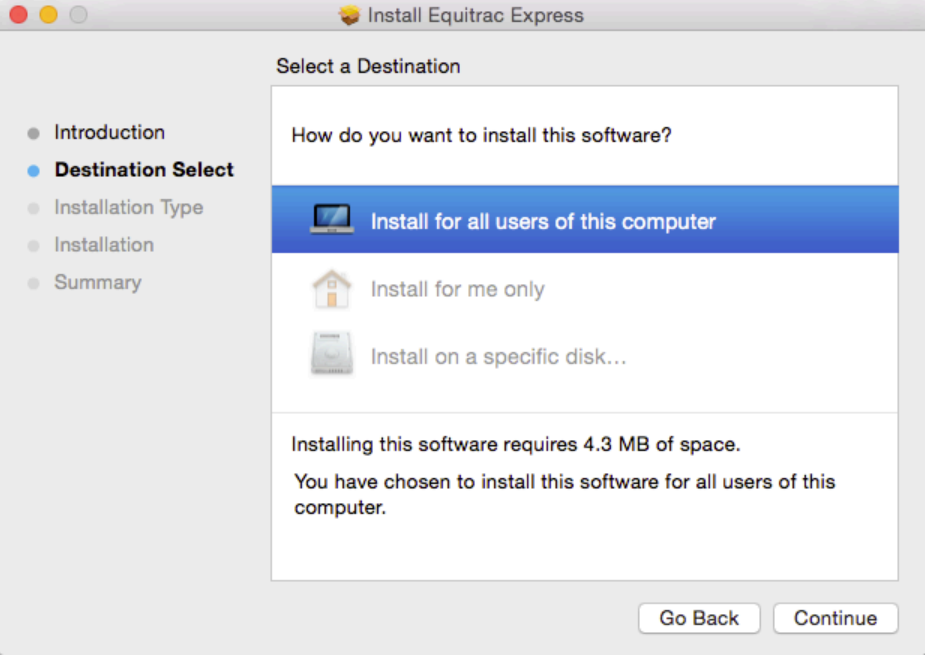

#### 6. Click "Install"

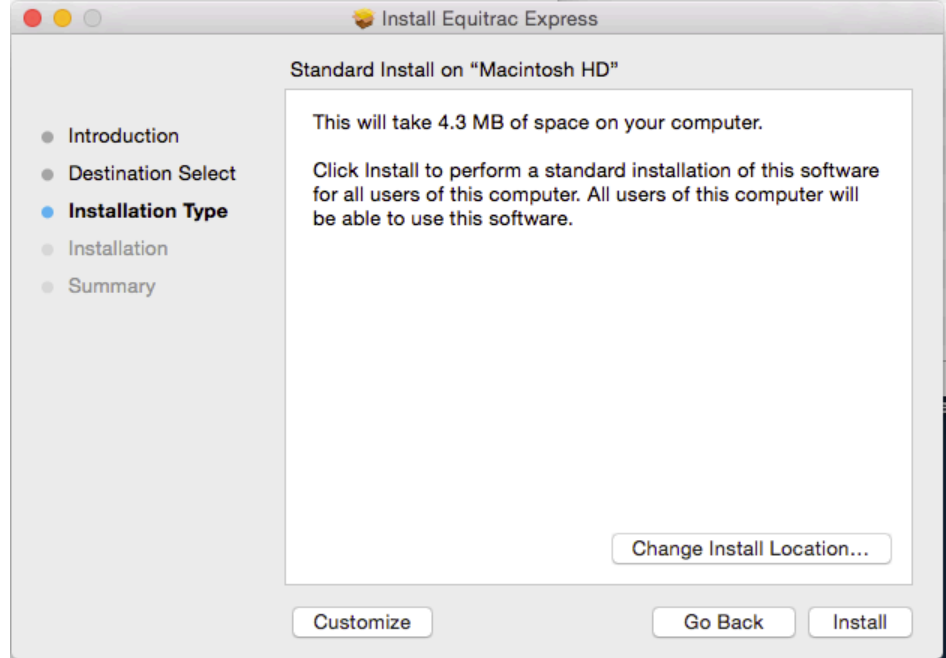

7. When prompted, enter an administrator username/password and click "Install Software" to continue.

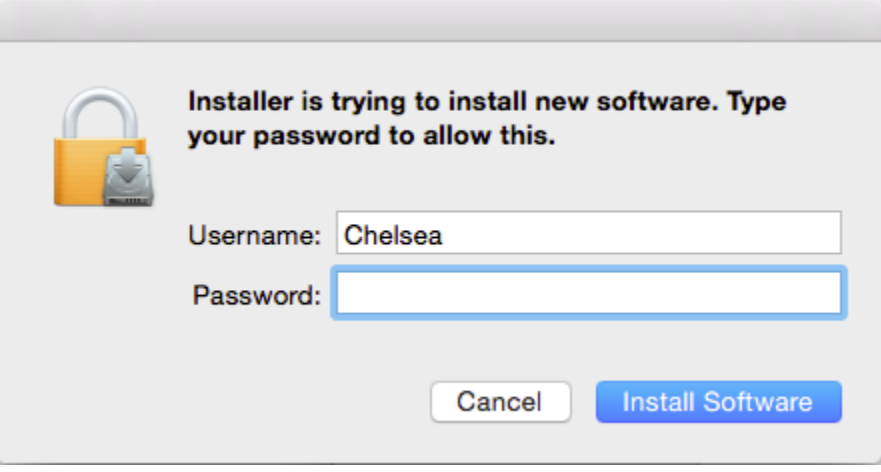

8. The installer should complete successfully.

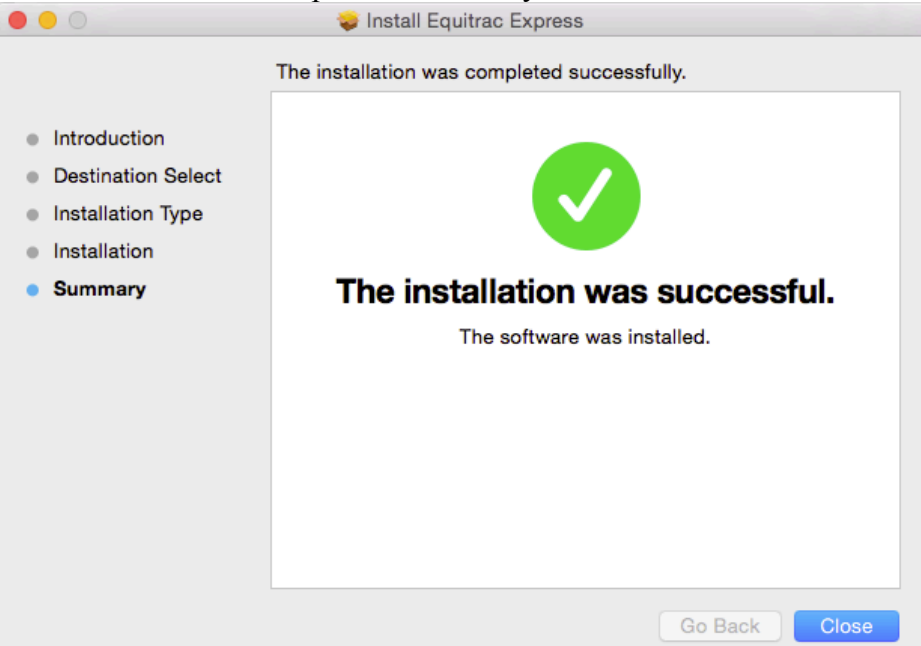

9. If asked if you want to keep the installer or move it to the Trash, click **Keep**.

### **3. Set up the Follow You Printing queue**

1. In the "Equitrac Express Mac OS 10" folder, double-click "EQPrinterUtilityX". Nothing will appear on the screen.

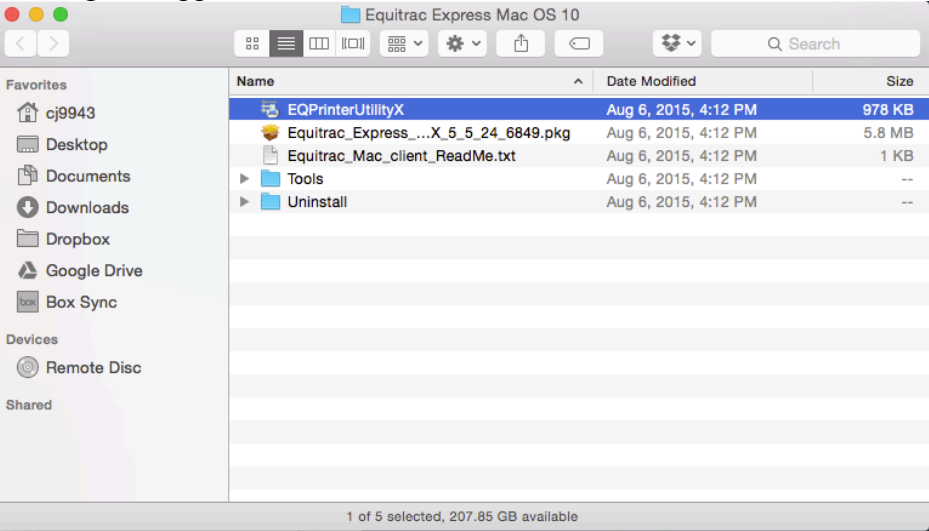

- 2. In the upper left corner, make sure EQPrinterUtilityX appears and then go to File > New Printer
	- 1. Enter **10.157.6.11** in the DRE Address field and click "Get Printers"
	- 2. From the drop-down, choose Follow You Printing

## 3. Click OK

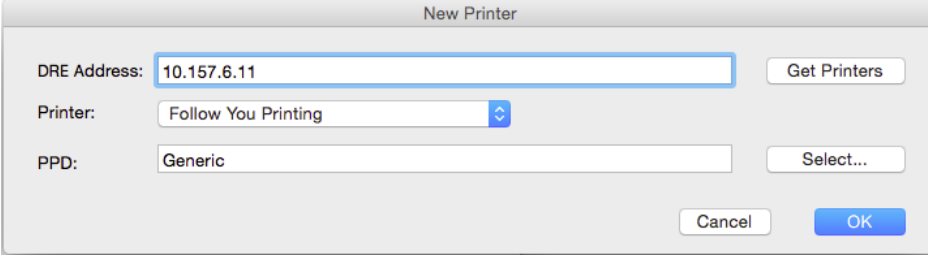